## **KinderConnect – Buscar Horario Personalizado**

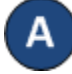

Utilice **Buscar Horario Personalizado** para localizar el **Horario Personalizado** deseado.

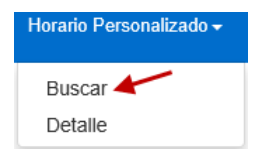

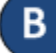

Ingrese el criterio de búsqueda deseado. Presione **Buscar**.

## **Buscar Horario Personalizado**

Comenzar de nuevo

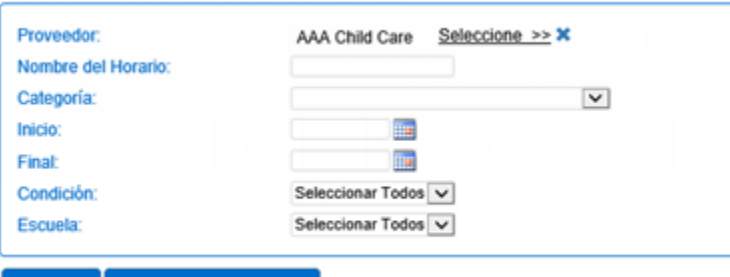

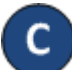

**Buscar** 

Para revisar los detalles de un **Horario Personalizado**, tan pronto lo encuentre en los **Resultados de la Búsqueda**, haga clic en el **Nombre del Horario Personalizado** para abrir la página de **Detalle** correspondiente.

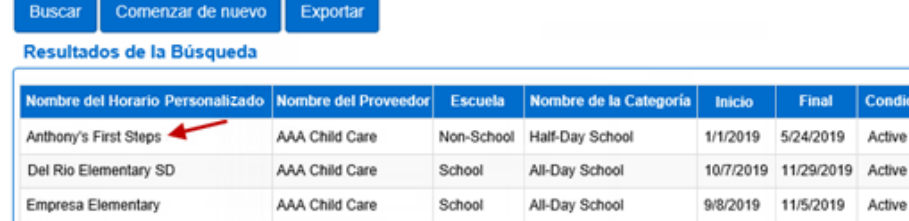

## **KinderConnect – Exportar Horario Personalizado**

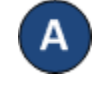

Una vez haya localizado el **Horario Personalizado** deseado, presione **Exportar** si le gustaría crear un archivo CSV (Microsoft Excel) que incluya todos los Horarios Personalizados que cumplan con sus criterios de búsqueda.

## **Buscar** Comenzar de nuevo Exportar

Resultados de la Búsqueda

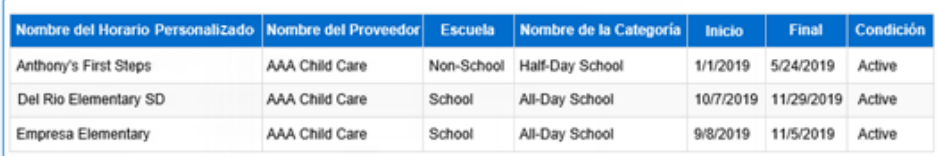

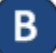

Indique si le gustaría incluir los nombres de los niños asignados al **Horario Personalizado.** Presione **Si** para incluirlos o **No** para excluirlos.

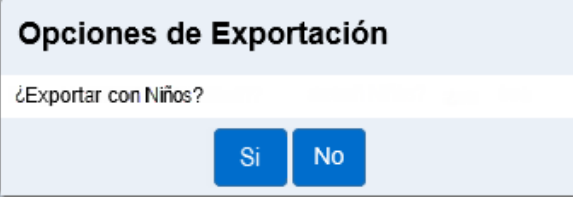

Cuando se genere el nuevo archivo CSV, haga clic en el nombre del archivo para abrirlo en Microsoft Excel. Tenga en cuenta que, dependiendo de su navegador, los pasos a seguir podrían ser diferentes.

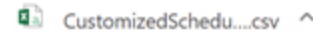